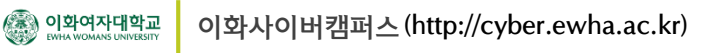

## $\leftrightarrow$  1. 중간강의평가 활성화하기

1. 강의실 기본 학습활동 블록에서 본인의 이름이 있는 **"**[교수명]**중간강의평가"** 아이콘을 클릭합니다. (팀티칭의 경우 교수자 4명 이하인 경우에만 교수자별로 중간강의평가가 생성됩니다.) 현재는 학생들에게는 보이지 않는 비활성화 상태입니다.

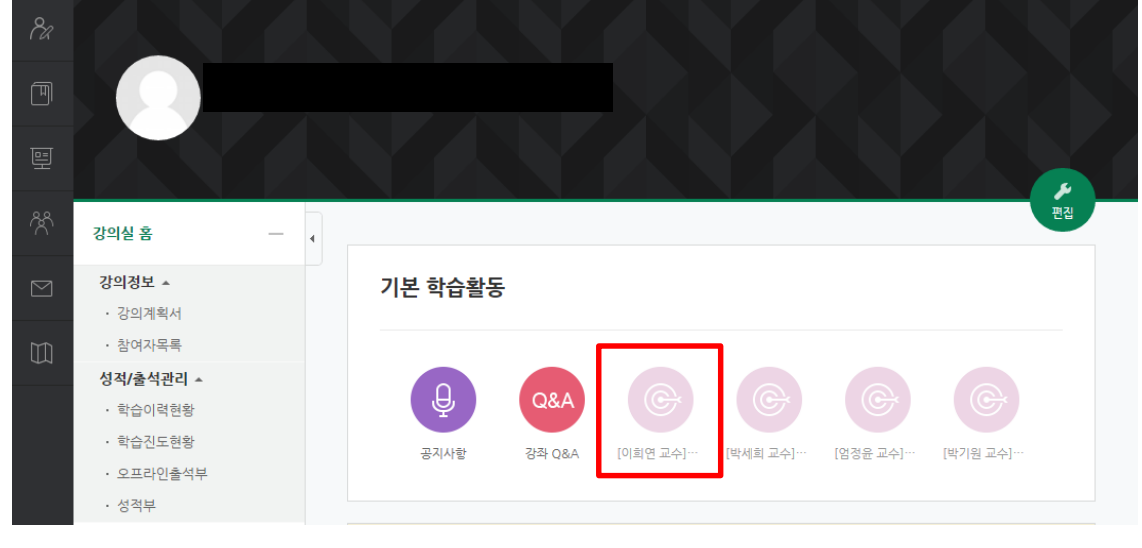

2. 중간강의평가를 시행하시려면 **"활성화"** 버튼을 클릭합니다. 교수자 본인의 이름이 있는 중간강의평가만 활성화하실 수 있습니다

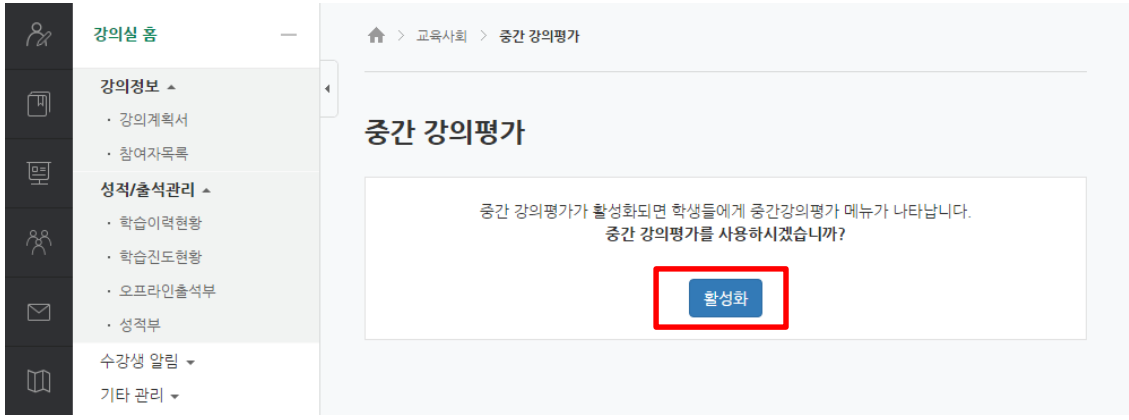

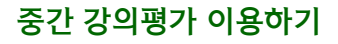

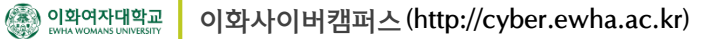

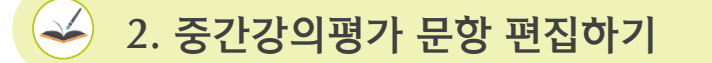

1. 강의실 기본 학습활동 블록에서 활성화된 **"**[교수명]**중간강의평가"** 아이콘을 클릭합니다.

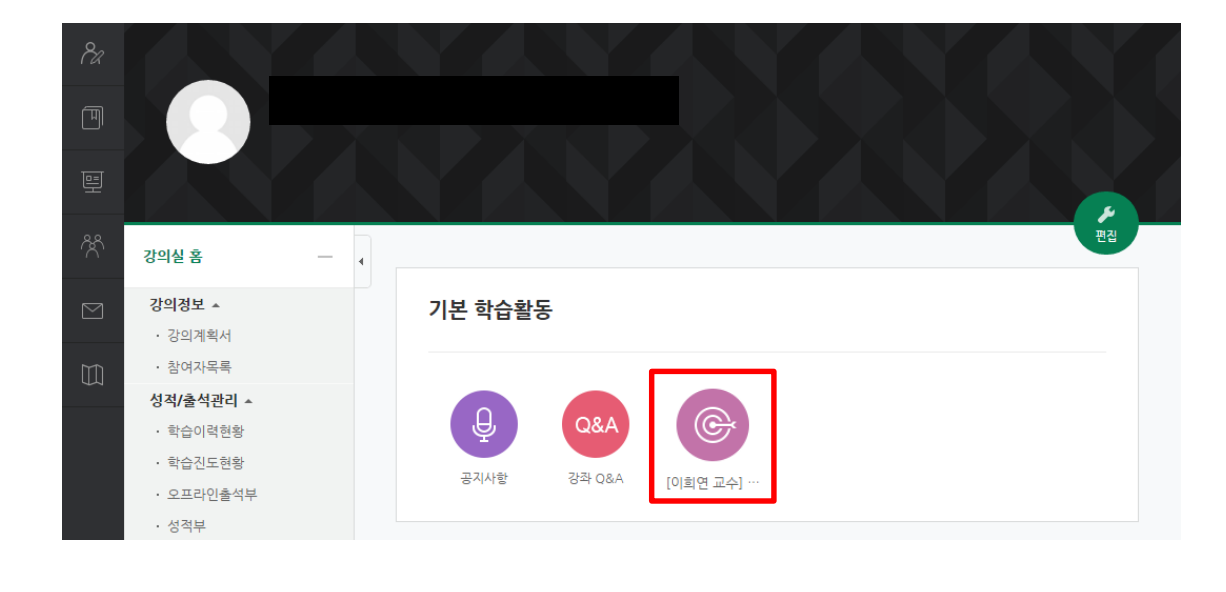

2. 중간강의평가 화면에서 **"질문 편집"**을 선택합니다.

문항 오른쪽의 아이콘들을 이용하여 문항을 수정하거나 삭제하실 수 있습니다.

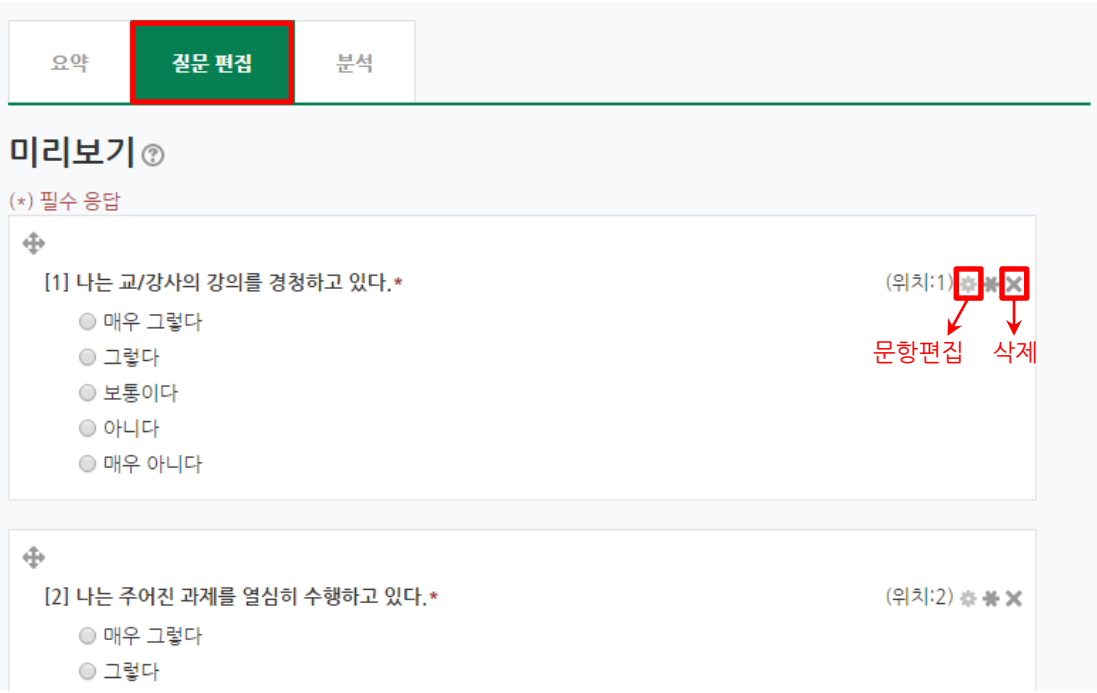

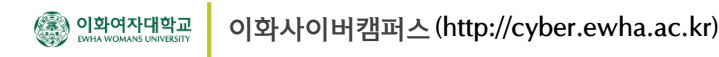

## $\rightarrow$ 2. 중간강의평가 문항 편집하기

3. 새로운 문제의 추가를 원하시면 제일 마지막 문제까지 확인하신 후,

풀다운 메뉴에서 문항 유형을 선택하신 후, **"강의평가 질문 추가"** 아이콘을 클릭합니다.

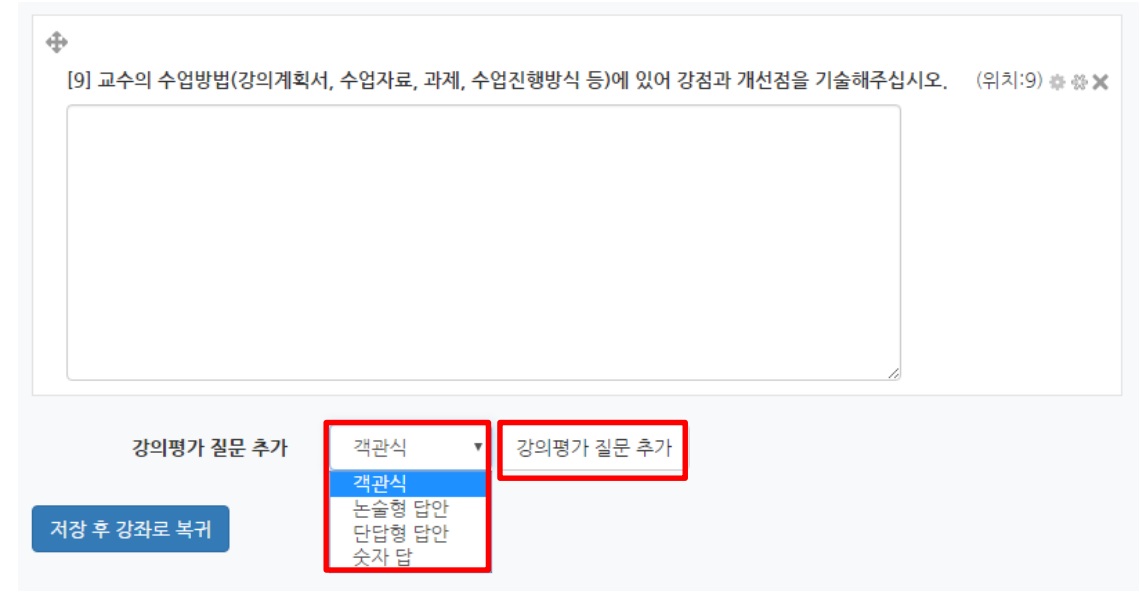

4. 질문추가가 완료되었으면 **"저장 후 강좌로 복귀"**를 선택합니다.

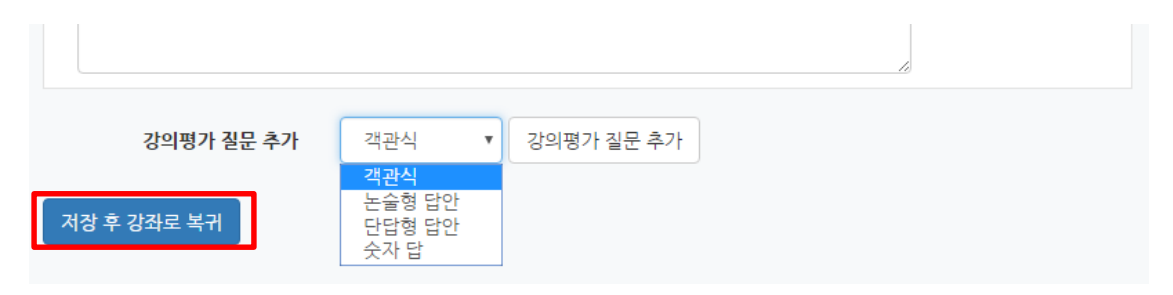

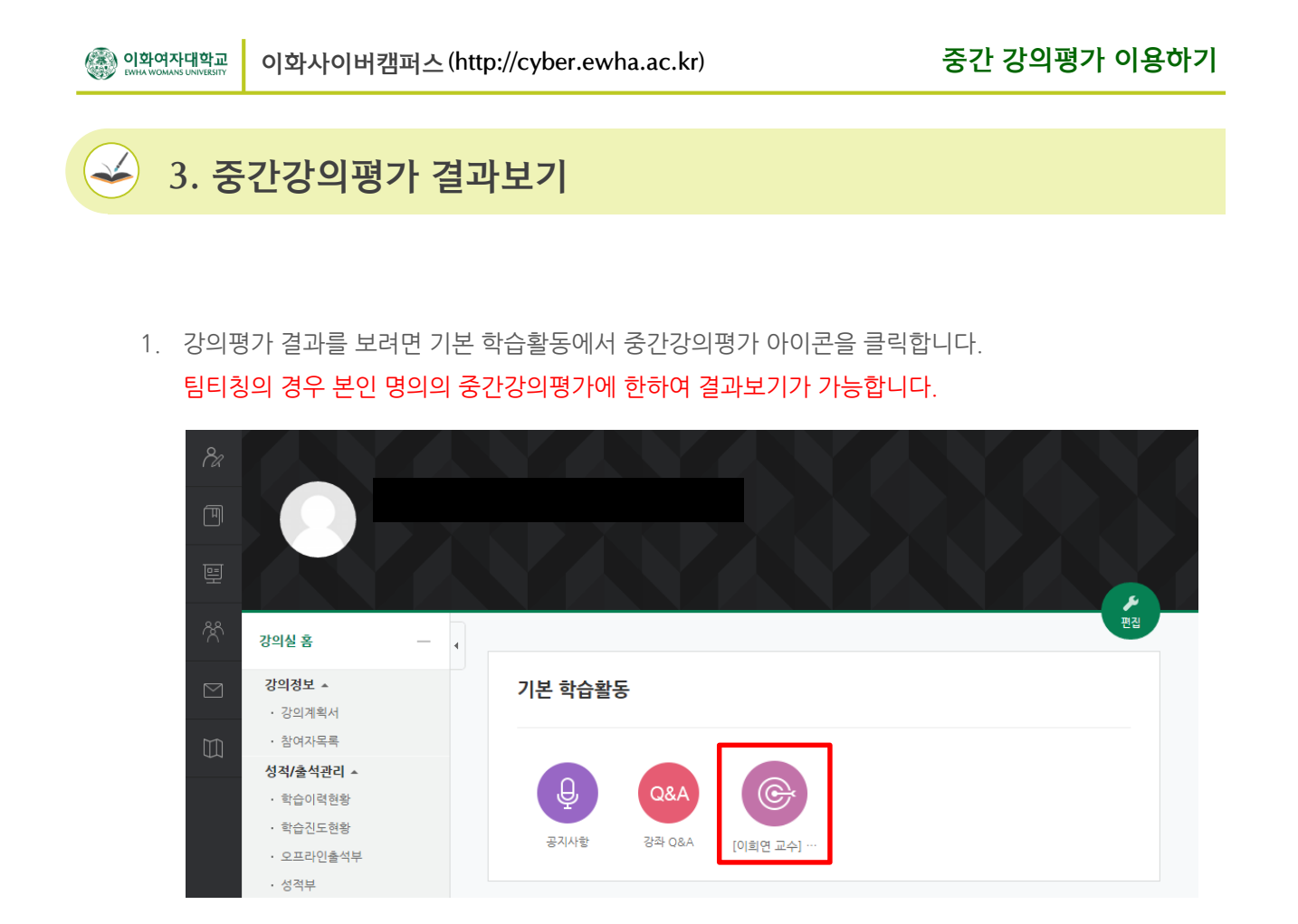

**2. "분석"** 탭을 클릭해서 분석결과를 보고

**"엑셀로 내보내기"** 버튼을 클릭하여 엑셀로 다운로드 받으실 수 있습니다.

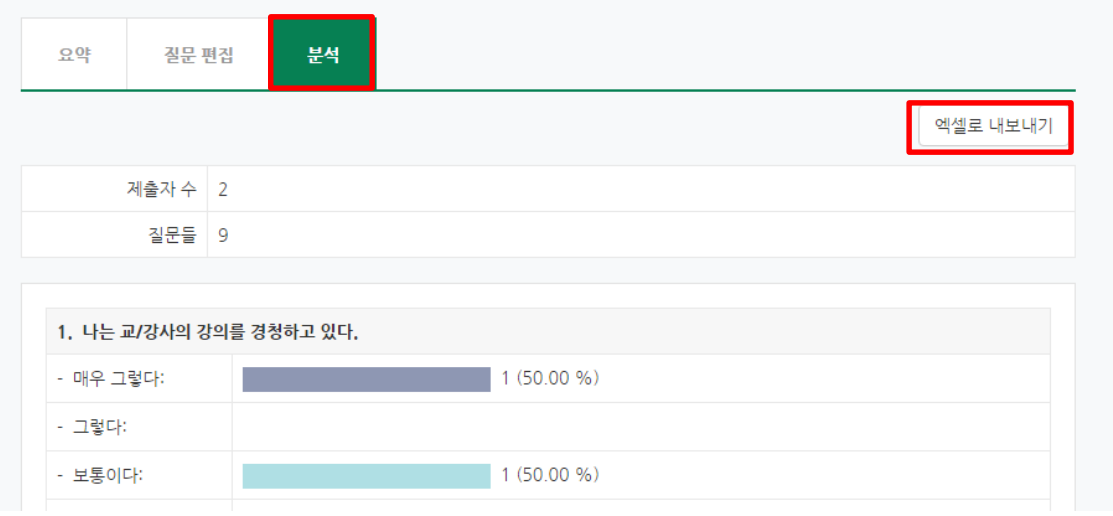

## 4. 중간강의평가 설정 변경하기

1. 강의실 오른쪽 **"편집"** 버튼을 클릭 한 후,

**"**[교수명]**중간강의평가"** 아래 톱니바퀴 모양의 편집 아이콘을 클릭합니다. 아래 나타나는 메뉴 중에 **"설정"** 메뉴을 클릭합니다.

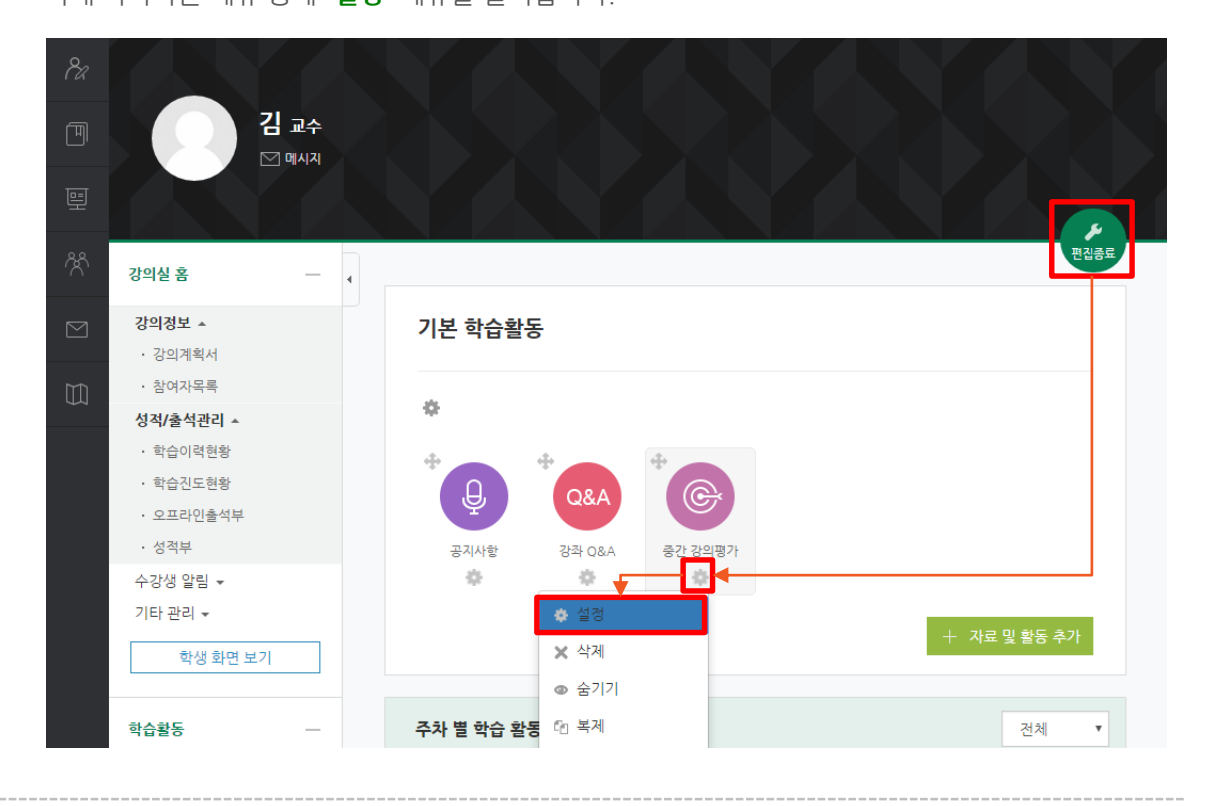

2. 중간강의평가 시작시간과 마감시간을 변경하실 수 있습니다. **"저장 후 강좌로 복귀"** 버튼을 클릭합니다.

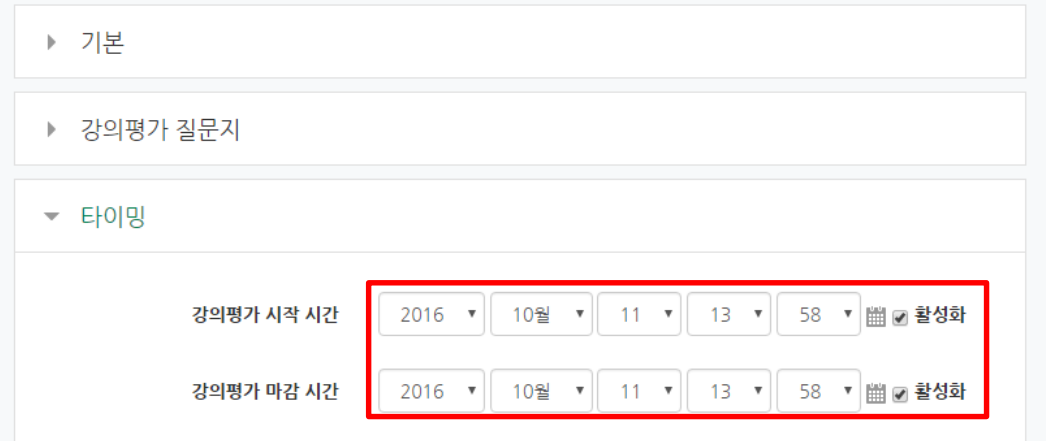

5